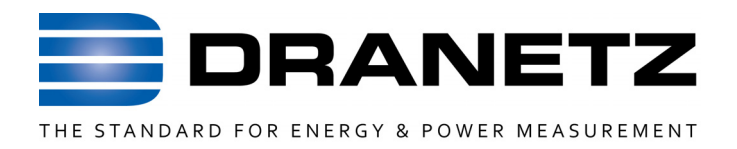

## **INSTRUCTIONS TO UPDATE FIRMWARE**

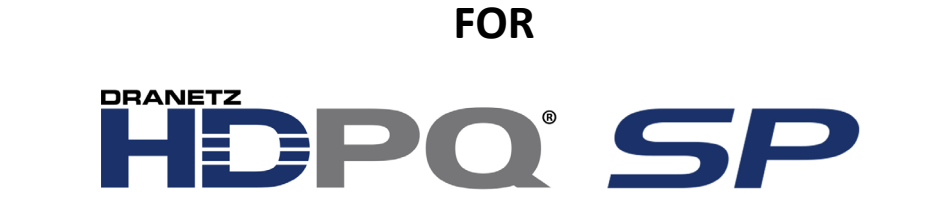

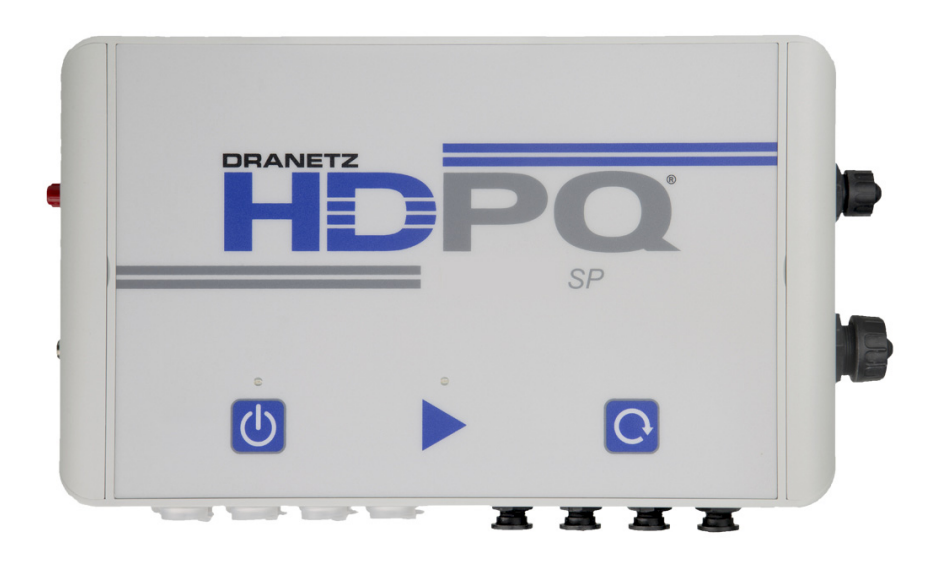

*Dranetz* 

*1000 New Durham Road, Edison, New Jersey 08818* 

*Telephone 1-800-372-6832 or 732-287-3680* 

*Fax 732-248-1834 www.dranetz.com*

The latest firmware release for the Dranetz HDPQ SP is available for download on www.dranetz.com. Once downloaded, you can update the HDPQ SP's internal program by using one of two methods:

- 1) Via a web browser and an Ethernet (or Wi-Fi, if available) connection. This method allows for updating the firmware remotely using a network connection, or locally when near the instrument. When using this method, the instrument can remain installed and there is no need to physically handle the instrument.
- 2) Via a USB flash drive inserted in the instrument and a VNC connection (using any valid communication method for the model instrument owned). This method requires a USB flash drive to be inserted in the instrument. The instruments VNC remote user interface is used to perform the firmware update.

For either method chosen, you must first establish communications with the instrument. Please refer to chapter 1, "Connecting to the HDPQ SP for the First Time" of the HDPQ SP Users Guide for instructions.

*Continued on next page*

899263c 01.26.17 1

## **Web Browser Firmware Update Procedure**

You can update the HDPQ SP's internal program by downloading the latest firmware release from the web to install into internal memory. Refer to the instructions below on how to update the unit's firmware.

**Firmware updates can be downloaded from the Dranetz website.**  Log on to **http://www.dranetz.com/technical-support-request/612-2/ for the latest information on firmware update releases.**

**Update Firmware via Ethernet**

The procedure below specifies how to update the firmware for the HDPQ SP via an Ethernet connection.

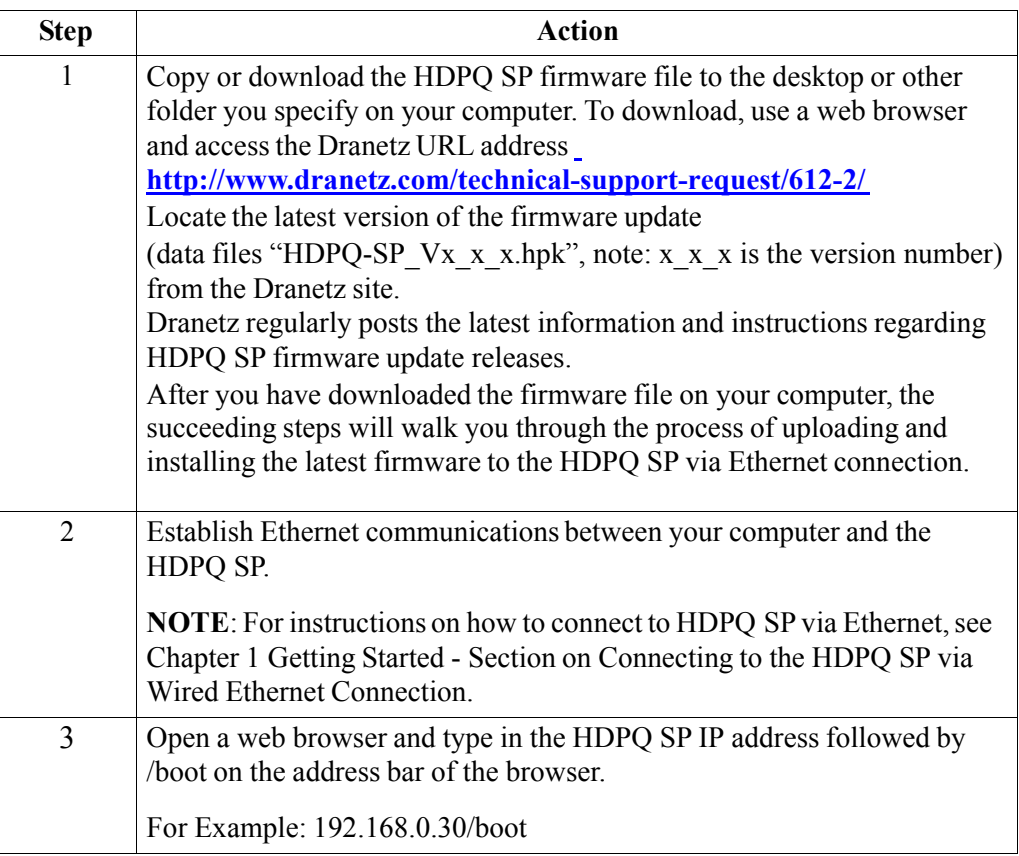

## **Update Firmware via Ethernet**

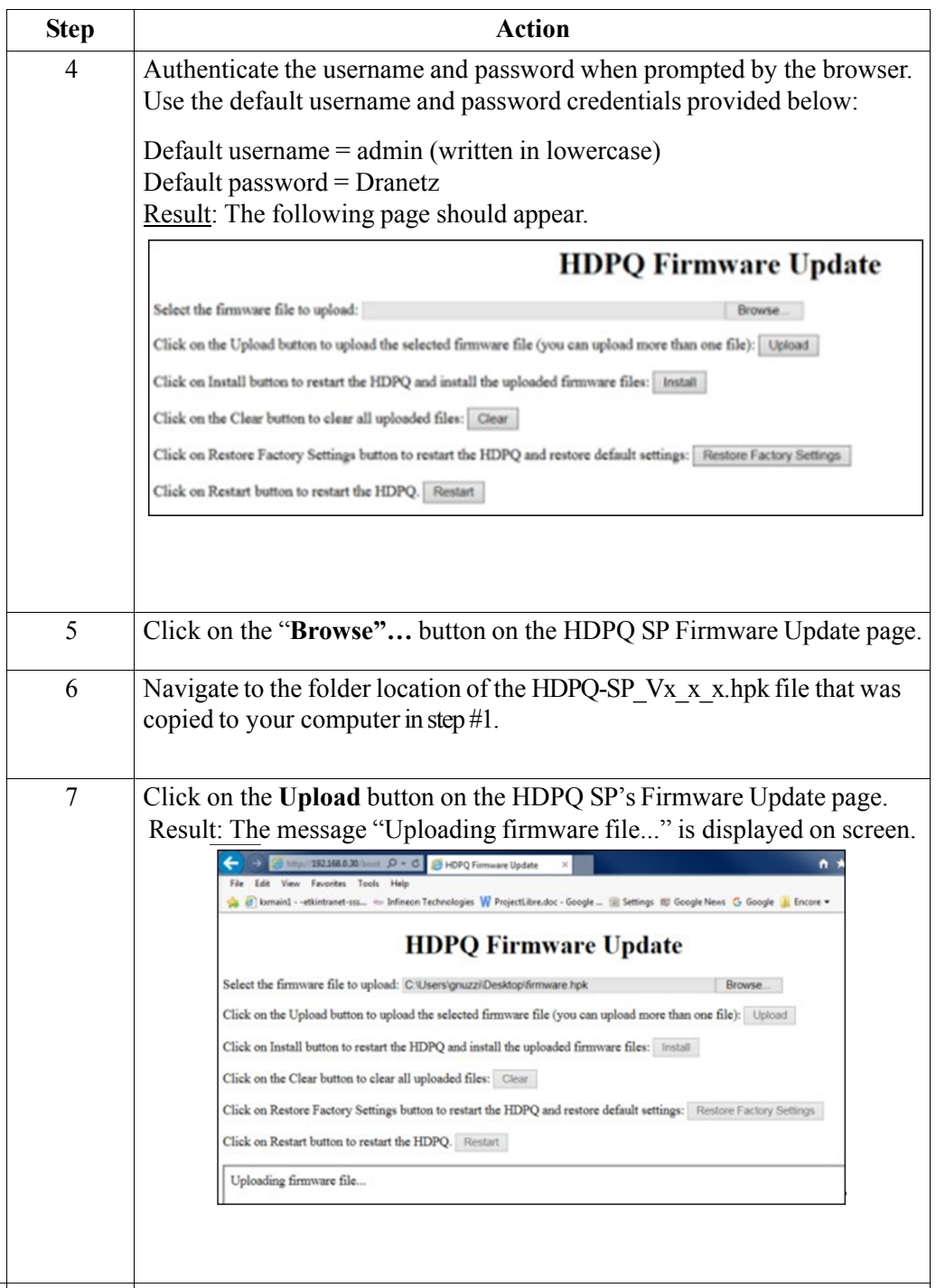

Update Firmware, Via Ethernet, continued

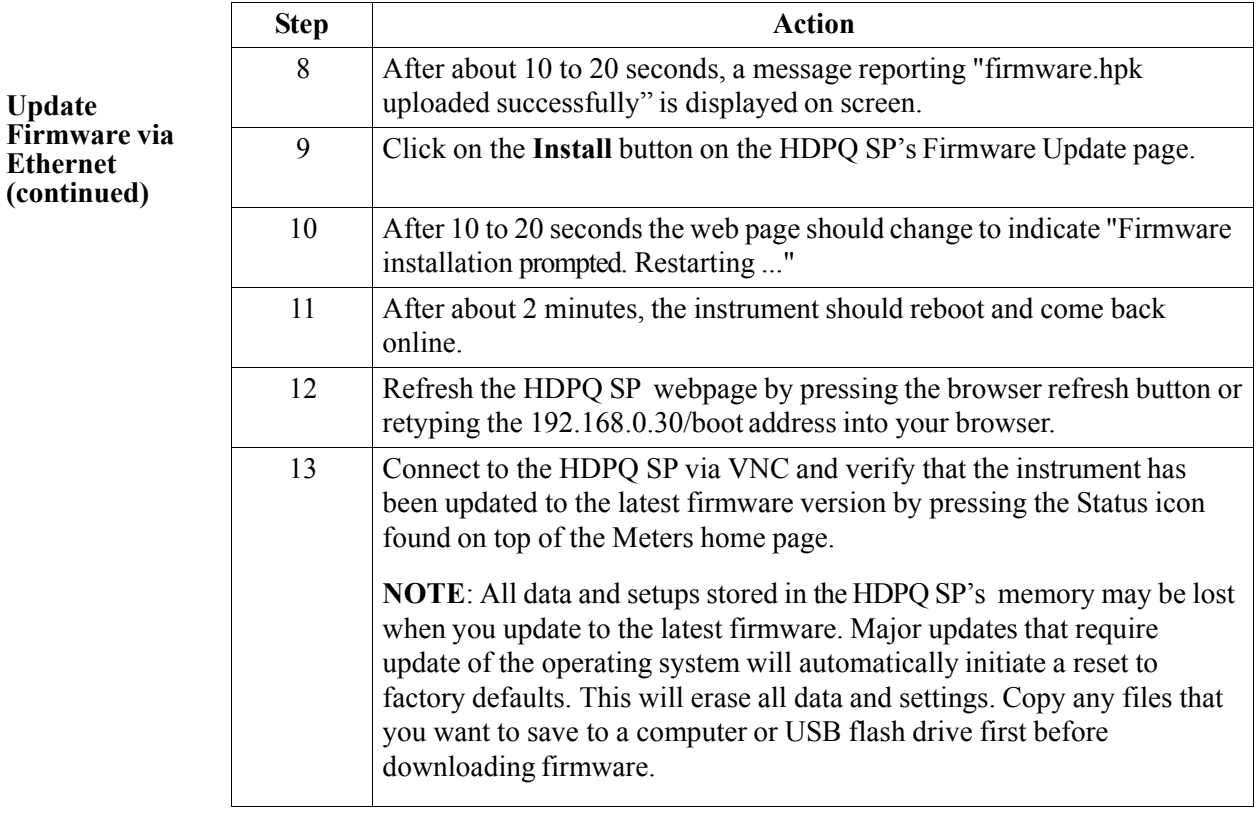

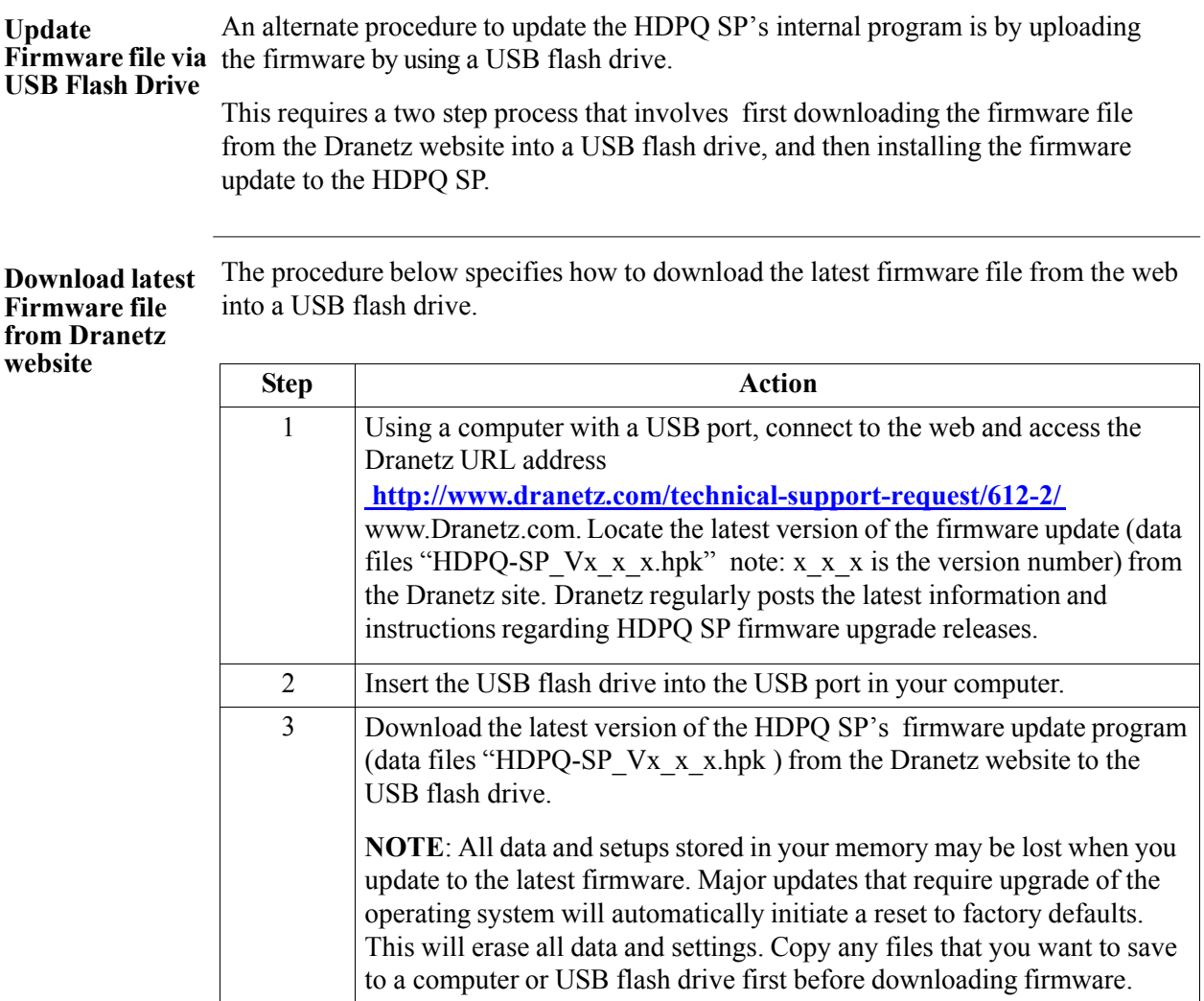

## USB Flash Drive **Firmware Update Procedure**

You can update the HDPQ SP's internal program by using a USB flash drive installed in the instrument. Since the HDPQ SP does not have a local interface, a VNC connection to a computer, tablet or smartphone is required to use this method. Please refer to chapter 1, "Connecting to the HDPQ SP for the First Time" of the HDPQ SP Users Guide on how to establish a VNC connection to the instrument.

The illustration below shows the high level process for updating the HDPQ SP firmware by uploading the firmware file contained in a USB flash drive.

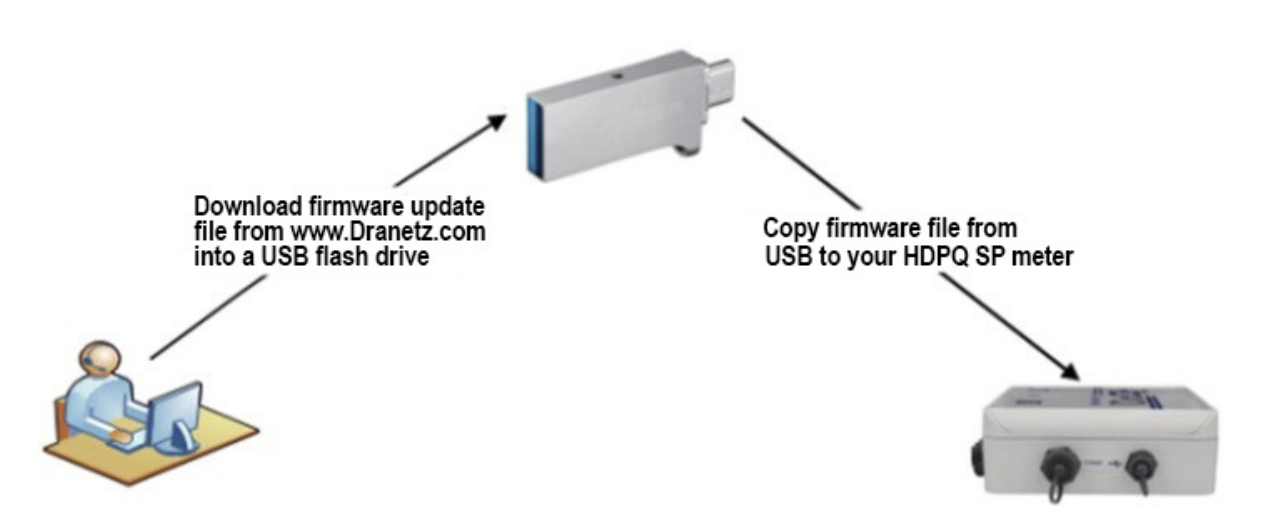

- Download the latest firmware update release from the Dranetz website into the root directory of a USB flash drive.
- Once the firmware file is copied, insert the USB flash drive into the Micro USB socket on the right side panel of the instrument. Use the USB Micro Adapter cable (P/N USBMA-OTG) as necessary to connect the USB to the HDPQ SP unit.
- Establish a VNC connection to the HDPQ SP instrument. Click on the Setup Instrument icon to bring up the Instrument Settings menu, and proceed to select Update Firmware.

Action... **Result... Result...** STEP 1: From the Home Screen, DRANETZ`**|**  $\boldsymbol{\Theta}$  $01-24-17$ <br>7:55:45am n l press **Setup Instrument MONITORING** SUMMARY **METER** SUMMARY located at the lower right corner Monitoring Status: ON of the screen. File Name: HDPQ1 **Volts Amps** Duration:  $11.66$  days A 121.34 99.56 B Triggered Events: 0 Pressing the setup Timed Events: 177029 C D  $0.409$  0.020 Memory Available: 3,541 of 3,883 GB instrument icon will bring % Memory Full: 8.8 you to the next screen, to STOP MONITORING REAL TIME METERING<br>Meter Harmonics begin the update firmware **Phasor** Setup<br>Instrum .<br>View Data G  $\boxtimes$ XX  $\circledcirc$  $\| \mathbf{f}_{\mathbf{d}, \mathbf{d}}$  $\mathbb{D}$  $\Box$ process. STEP 2: From the Instrument Settings menu, press **Update EOTORIA**  $\begin{array}{|c|c|}\n\hline\n& 01-24-17 \\
\hline\n5:19:28am\n\end{array}$  $\mathbb{B}$  ) ត **Firmware**. The update firmware Set Time and Date  $\boxed{-}$ Ξ Undate Firmware configuration screen prompts Ξ Select Language Setup Sound whether or not you want to Setup Display proceed with a firmware update. Reset Settings  $\equiv$ Manage Memory • **If YES, make sure to insert the USB containing the firmware update file into the**  ADVANCED EXIT **USB connector on the right side of the instrument, prior**   $\overline{\mathbf{G}}$ 05-25-14  $5$ **to pressing YES.** The instrument will automatically To upgrade HDPQ firmware: Copy firmware and CRC file to a US<br>flash drive and insert into USB connector. After pressing VES, th reboot and the firmware update procedure will commence. Setu  $Yes$  $\sqrt{NQ}$ Proceed to Step 3. ings to Factory<br>Defaults **Manage Memory** • If **NO**, the screen returns to the Instrument Settings menu without making changes.  $\overline{ext}$ HDPQ-514

The procedure below details how to install the latest firmware update to the HDPQ SP using a remote VNC connection.

.

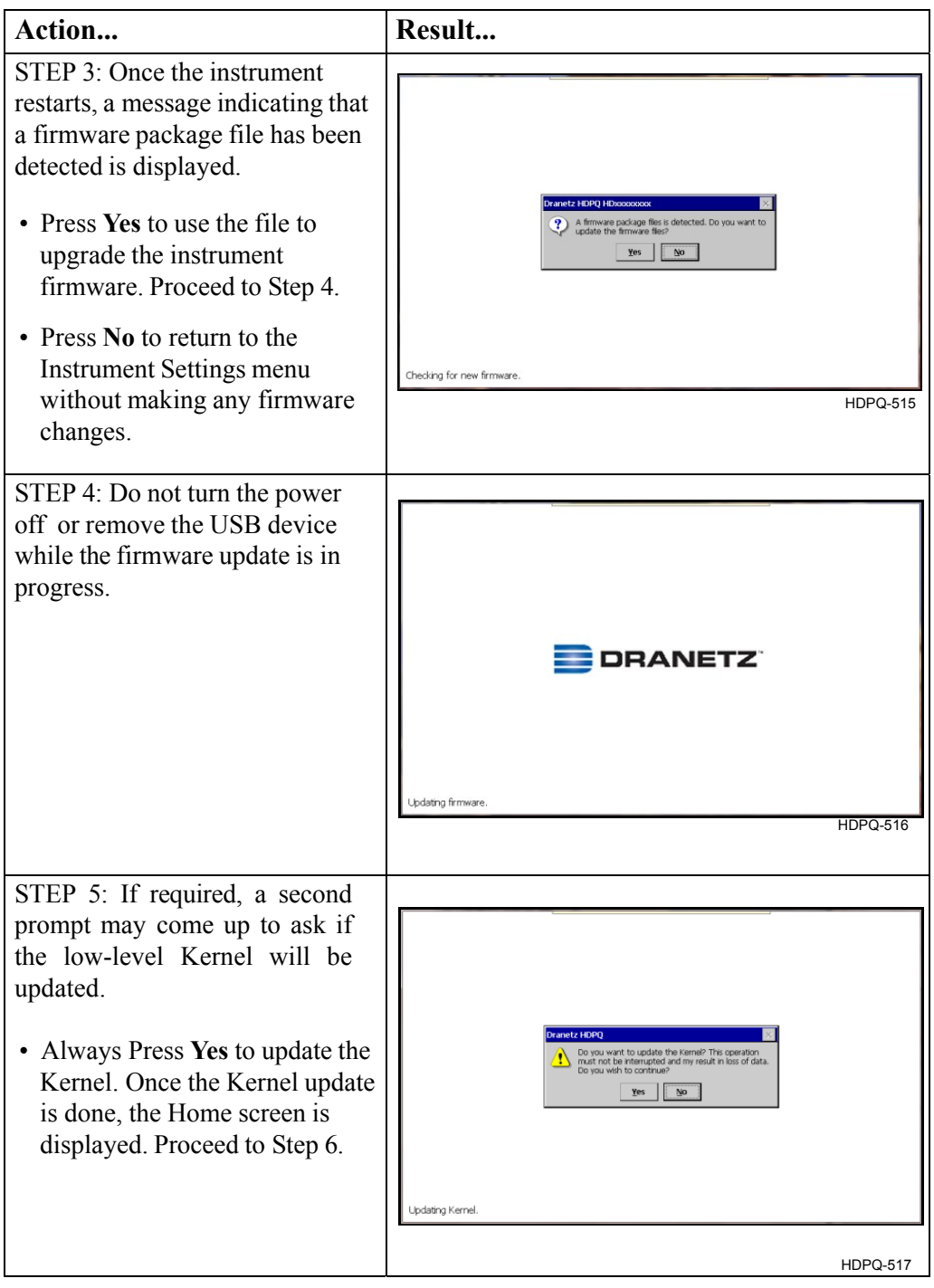

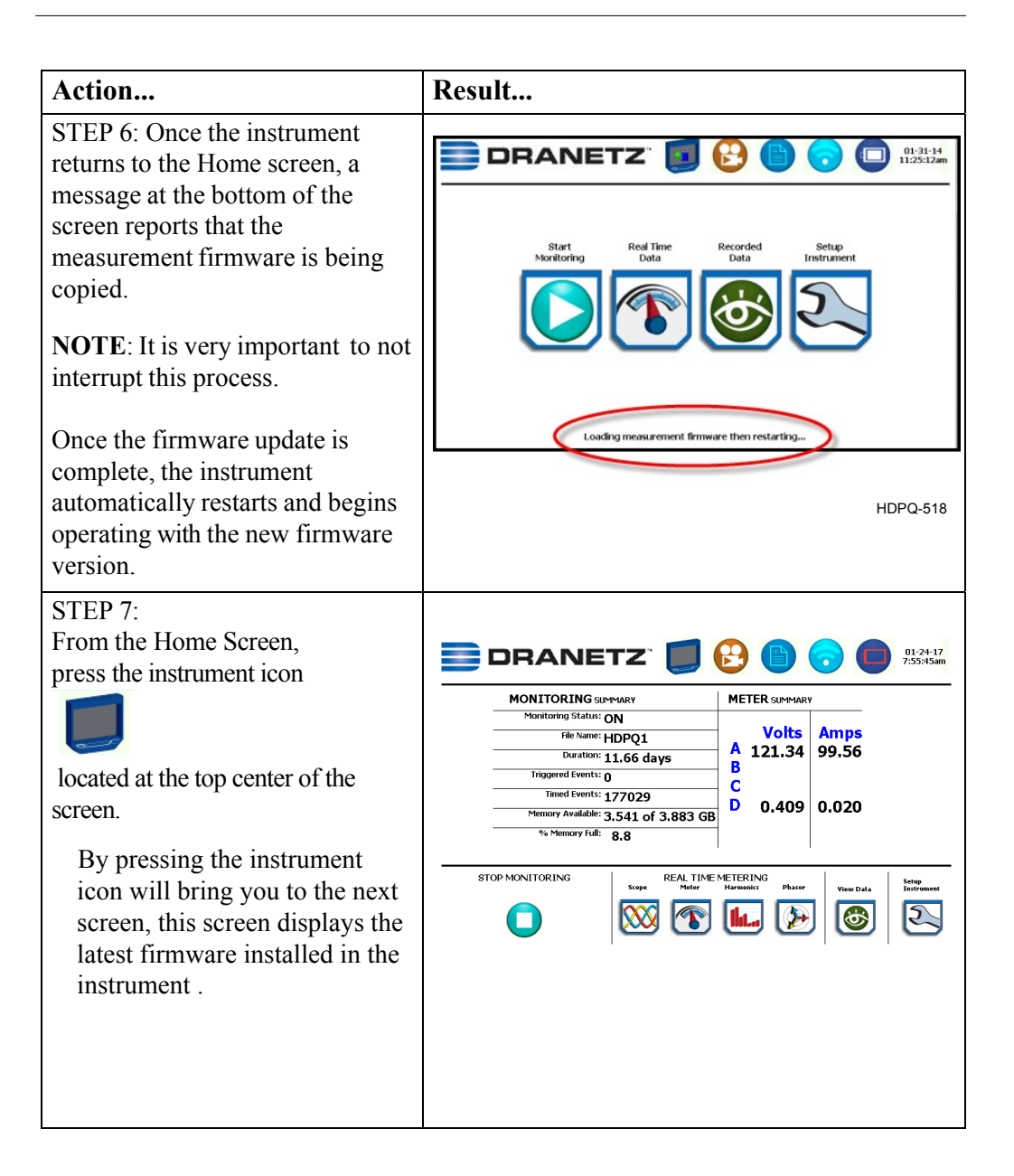

899263c 01.26.17 9

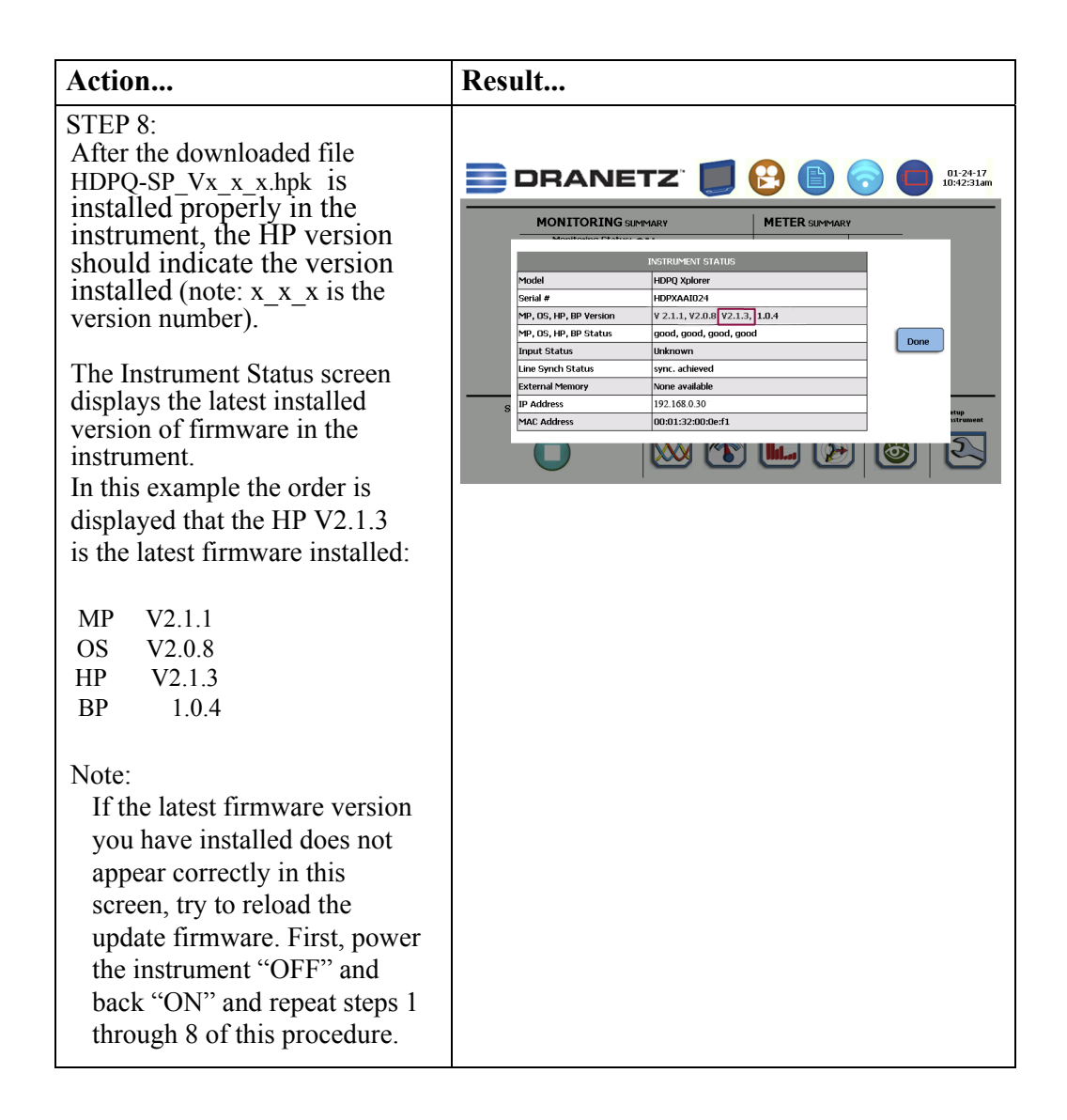

If you require additional product support, contact the Dranetz Customer Support Department . Telephone: (732) 287-3680 or 1-800-372-6832.